Part No. 318769-D 01 June 2006

4655 Great America Parkway Santa Clara, CA 95054

# **Upgrading to Ethernet Routing Switch 8300 Software Release 2.3**

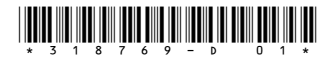

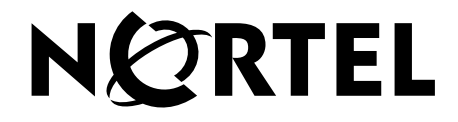

### **Copyright © Nortel Networks 2004-2006. All rights reserved.**

The information in this document is subject to change without notice. The statements, configurations, technical data, and recommendations in this document are believed to be accurate and reliable, but are presented without express or implied warranty. Users must take full responsibility for their applications of any products specified in this document. The information in this document is proprietary to Nortel Networks Inc.

The software described in this document is furnished under a license agreement and may be used only in accordance with the terms of that license. The software license agreement is included in this document.

### **Trademarks**

Nortel, Nortel Networks, the Nortel logo, and the Globemark are trademarks of Nortel Networks.

Adobe and Acrobat Reader are trademarks of Adobe Systems Incorporated.

### **Restricted rights legend**

Use, duplication, or disclosure by the United States Government is subject to restrictions as set forth in subparagraph (c)(1)(ii) of the Rights in Technical Data and Computer Software clause at DFARS 252.227-7013.

Notwithstanding any other license agreement that may pertain to, or accompany the delivery of, this computer software, the rights of the United States Government regarding its use, reproduction, and disclosure are as set forth in the Commercial Computer Software-Restricted Rights clause at FAR 52.227-19.

### **Statement of conditions**

In the interest of improving internal design, operational function, and/or reliability, Nortel Networks Inc. reserves the right to make changes to the products described in this document without notice.

Nortel Networks Inc. does not assume any liability that may occur due to the use or application of the product(s) or circuit layout(s) described herein.

Portions of the code in this software product may be Copyright © 1988, Regents of the University of California. All rights reserved. Redistribution and use in source and binary forms of such portions are permitted, provided that the above copyright notice and this paragraph are duplicated in all such forms and that any documentation, advertising materials, and other materials related to such distribution and use acknowledge that such portions of the software were developed by the University of California, Berkeley. The name of the University may not be used to endorse or promote products derived from such portions of the software without specific prior written permission.

SUCH PORTIONS OF THE SOFTWARE ARE PROVIDED "AS IS" AND WITHOUT ANY EXPRESS OR IMPLIED WARRANTIES, INCLUDING, WITHOUT LIMITATION, THE IMPLIED WARRANTIES OF MERCHANTABILITY AND FITNESS FOR A PARTICULAR PURPOSE.

In addition, the program and information contained herein are licensed only pursuant to a license agreement that contains restrictions on use and disclosure (that may incorporate by reference certain limitations and notices imposed by third parties).

### **Nortel Networks Inc. software license agreement**

This Software License Agreement ("License Agreement") is between you, the end-user ("Customer") and Nortel Networks Corporation and its subsidiaries and affiliates ("Nortel Networks"). PLEASE READ THE FOLLOWING CAREFULLY. YOU MUST ACCEPT THESE LICENSE TERMS IN ORDER TO DOWNLOAD AND/OR USE THE SOFTWARE. USE OF THE SOFTWARE CONSTITUTES YOUR ACCEPTANCE OF THIS LICENSE

AGREEMENT. If you do not accept these terms and conditions, return the Software, unused and in the original shipping container, within 30 days of purchase to obtain a credit for the full purchase price.

"Software" is owned or licensed by Nortel Networks, its parent or one of its subsidiaries or affiliates, and is copyrighted and licensed, not sold. Software consists of machine-readable instructions, its components, data, audio-visual content (such as images, text, recordings or pictures) and related licensed materials including all whole or partial copies. Nortel Networks grants you a license to use the Software only in the country where you acquired the Software. You obtain no rights other than those granted to you under this License Agreement. You are responsible for the selection of the Software and for the installation of, use of, and results obtained from the Software.

**1. Licensed Use of Software.** Nortel Networks grants Customer a nonexclusive license to use a copy of the Software on only one machine at any one time or to the extent of the activation or authorized usage level, whichever is applicable. To the extent Software is furnished for use with designated hardware or Customer furnished equipment ("CFE"), Customer is granted a nonexclusive license to use Software only on such hardware or CFE, as applicable. Software contains trade secrets and Customer agrees to treat Software as confidential information using the same care and discretion Customer uses with its own similar information that it does not wish to disclose, publish or disseminate. Customer will ensure that anyone who uses the Software does so only in compliance with the terms of this Agreement. Customer shall not a) use, copy, modify, transfer or distribute the Software except as expressly authorized; b) reverse assemble, reverse compile, reverse engineer or otherwise translate the Software; c) create derivative works or modifications unless expressly authorized; or d) sublicense, rent or lease the Software. Licensors of intellectual property to Nortel Networks are beneficiaries of this provision. Upon termination or breach of the license by Customer or in the event designated hardware or CFE is no longer in use, Customer will promptly return the Software to Nortel Networks or certify its destruction. Nortel Networks may audit by remote polling or other reasonable means to determine Customer's Software activation or usage levels. If suppliers of third party software included in Software require Nortel Networks to include additional or different terms, Customer agrees to abide by such terms provided by Nortel Networks with respect to such third party software.

**2. Warranty.** Except as may be otherwise expressly agreed to in writing between Nortel Networks and Customer, Software is provided "AS IS" without any warranties (conditions) of any kind. NORTEL NETWORKS DISCLAIMS ALL WARRANTIES (CONDITIONS) FOR THE SOFTWARE, EITHER EXPRESS OR IMPLIED, INCLUDING, BUT NOT LIMITED TO THE IMPLIED WARRANTIES OF MERCHANTABILITY AND FITNESS FOR A PARTICULAR PURPOSE AND ANY WARRANTY OF NON-INFRINGEMENT. Nortel Networks is not obligated to provide support of any kind for the Software. Some jurisdictions do not allow exclusion of implied warranties, and, in such event, the above exclusions may not apply.

**3. Limitation of Remedies.** IN NO EVENT SHALL NORTEL NETWORKS OR ITS AGENTS OR SUPPLIERS BE LIABLE FOR ANY OF THE FOLLOWING: a) DAMAGES BASED ON ANY THIRD PARTY CLAIM; b) LOSS OF, OR DAMAGE TO, CUSTOMER'S RECORDS, FILES OR DATA; OR c) DIRECT, INDIRECT, SPECIAL, INCIDENTAL, PUNITIVE, OR CONSEQUENTIAL DAMAGES (INCLUDING LOST PROFITS OR SAVINGS), WHETHER IN CONTRACT, TORT OR OTHERWISE (INCLUDING NEGLIGENCE) ARISING OUT OF YOUR USE OF THE SOFTWARE, EVEN IF NORTEL NETWORKS, ITS AGENTS OR SUPPLIERS HAVE BEEN ADVISED OF THEIR POSSIBILITY. The foregoing limitations of remedies also apply to any developer and/or supplier of the Software. Such developer and/or supplier is an intended beneficiary of this Section. Some jurisdictions do not allow these limitations or exclusions and, in such event, they may not apply.

#### **4. General**

- a. If Customer is the United States Government, the following paragraph shall apply: All Nortel Networks Software available under this License Agreement is commercial computer software and commercial computer software documentation and, in the event Software is licensed for or on behalf of the United States Government, the respective rights to the software and software documentation are governed by Nortel Networks standard commercial license in accordance with U.S. Federal Regulations at 48 C.F.R. Sections 12.212 (for non-DoD entities) and 48 C.F.R. 227.7202 (for DoD entities).
- b. Customer may terminate the license at any time. Nortel Networks may terminate the license if Customer fails to comply with the terms and conditions of this license. In either event, upon termination, Customer must either return the Software to Nortel Networks or certify its destruction.
- c. Customer is responsible for payment of any taxes, including personal property taxes, resulting from Customer's use of the Software. Customer agrees to comply with all applicable laws including all applicable export and import laws and regulations.
- d. Neither party may bring an action, regardless of form, more than two years after the cause of the action arose.
- e. The terms and conditions of this License Agreement form the complete and exclusive agreement between Customer and Nortel Networks.
- f. This License Agreement is governed by the laws of the country in which Customer acquires the Software. If the Software is acquired in the United States, then this License Agreement is governed by the laws of the state of New York.

# **Contents**

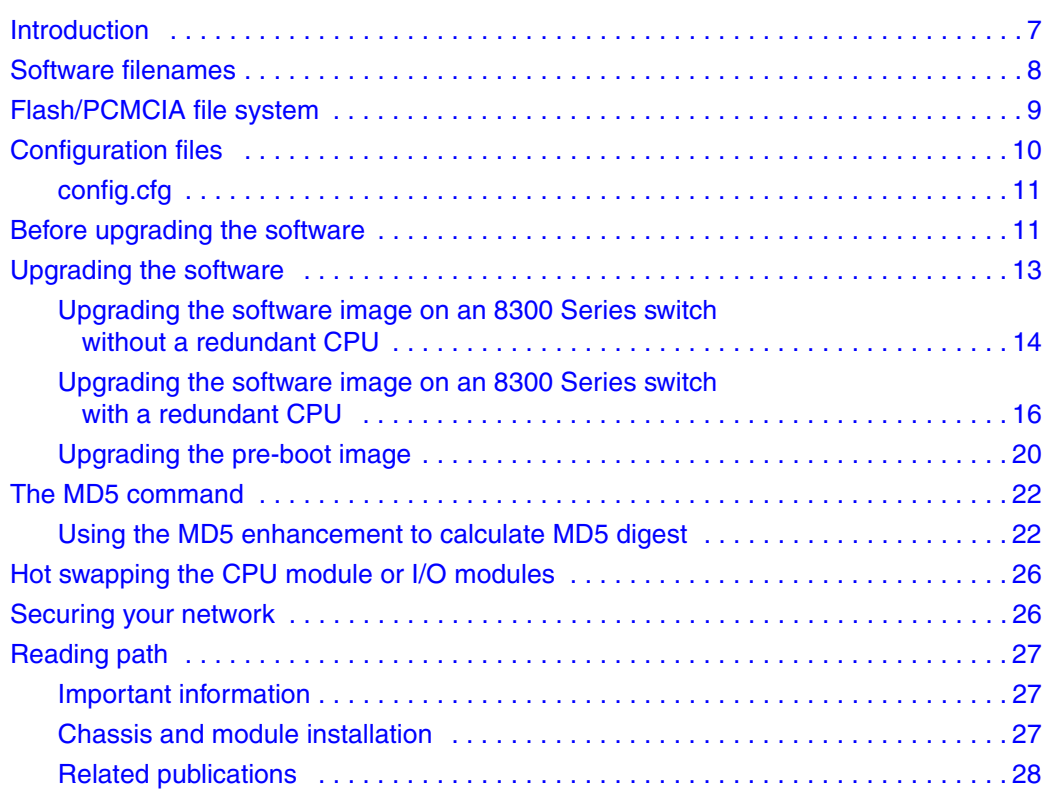

# **Introduction**

This document describes the upgrade procedures for the Nortel\* Ethernet Routing Switch 8300 Software Release 2.3 from previous versions of the software. The 8300 Series switch supports two Command Line Interface (CLI) modes: the Ethernet Routing Switch 8300 CLI and the Nortel Command Line Interface (NNCLI). Commands listed in this guide can be used in either CLI mode. Where exceptions exist, they are noted.

This document contains the following topics:

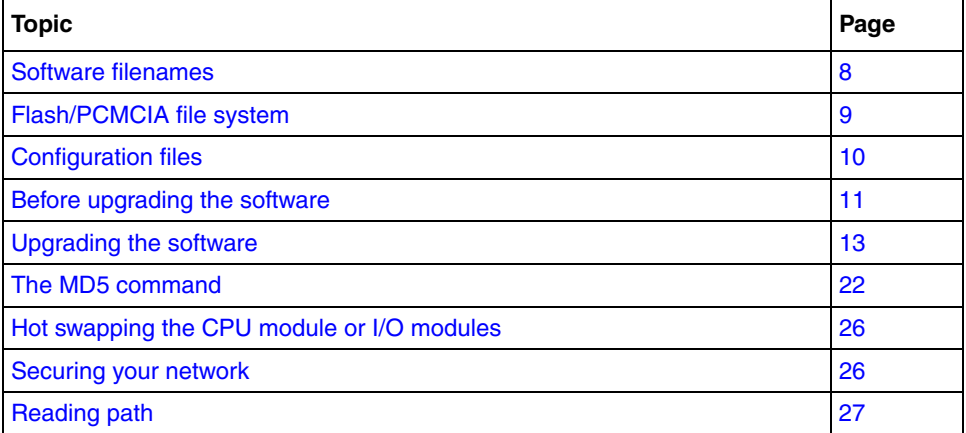

# **Software filenames**

Table 1 describes the Ethernet Routing Switch 8300 Software Release 2.3 files and the hardware they support.

| Module or file type                                                                                                    | <b>Filename</b>  | Location                         |
|----------------------------------------------------------------------------------------------------|------------------|----------------------------------|
| Boot monitor image                                                                                                    | p83b2300.img     | Flash, PCMCIA, or<br><b>TFTP</b> |
| Run-time image                                                                                                    | p83a2300.img     | Flash, PCMCIA, or<br><b>TFTP</b> |
| Pre-boot monitor image                                                                                                    | p83f2300.img*    | Flash or PCMCIA                  |
| MIB (private)                                                                                                    | p83a2300.mib     |                                  |
| MIB zip file                                                                                                    | p83a2300.mib.zip |                                  |
| md5 checksum file                                                                                                    | p83a2300.md5     | Flash or PCMCIA                  |
| Input/output modules download (DLD) file                                                                                                    | p83r2300.dld     | Flash or PCMCIA                  |
| SNMP encryption file<br>(required for SNMPv3)                                                                                                    | p83c2300.des     | Flash or PCMCIA                  |
| Note: Available only on the Nortel web site<br>(www.nortel.com/support).                                                                                                    |                  |                                  |
| 3DES encryption file<br>(required for SSH)                                                                                                    | p83c2300.img     | Flash or PCMCIA                  |
| Note: Available only on the Nortel web site<br>(www.nortel.com/support).                                                                                                    |                  |                                  |
| *The pre-boot file (p83f2300.img) is only required when upgrading from software release<br>2.0.0.1 to release 2.0.1, 2.1.x, 2.1.1.x, 2,2,x or 2.3.x. If you have previously booted your<br>8393SF with any p83fxxx image, it is not necessary to repeat the process. The p83fxxxx |                  |                                  |

**Table 1** Release 2.3 software files and associated hardware

image is the same for all releases.

# **Flash/PCMCIA file system**

The files that determine how an 8300 Series switch boots and operates are contained in onboard flash memory. The switch can also download files from an ATA-compatible PCMCIA flash memory card. This section describes the flash/PCMCIA file system in the switch. The flash file system holds executable images and the switch configuration. The *p83a2300.img* and *p83b2300.img* files can also be loaded from a TFTP server.

Each 8300 Series switch has two onboard flash memory devices, the boot flash and the system flash.

The boot flash memory is 2 megabytes (MB) and contains the boot-monitor image file. The boot-monitor image is not directly user-accessible. It is updated using a special boot-monitor update mechanism that writes to the area reserved for the boot image.

The system flash memory is 30 MB and is used primarily for run-time images, configuration files, the system log, and other general storage.

**Note:** Before upgrading to the Ethernet Routing Switch 8300 Software Release 2.3, ensure that you have adequate memory space available on the 8300 Series switch flash. Otherwise, you will be unable to copy all the relevant files. Use the **dir** command to check for memory availability.

You can use a PCMCIA card for general storage for all file types. The PCMCIA card provides a convenient way of moving files between switches because they are portable. You can use one PCMCIA card to update the configuration and image file on several switches. An 8300 Series switch accepts an ATA-type, SanDisk-compatible flash memory card.

The 8300 Series switch file system allows you to use the maximum number of characters for file names such as those used with Microsoft Windows 95, Windows 98, and Windows NT operating systems. The file naming convention for system flash files is /flash/<filename>. The file naming convention for PCMCIA files is /pcmcia/<filename>*.*

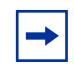

To verify file names, you can use the **dir** command in the Command Line Interface (CLI) or, in Device Manager, choose **Edit > File System** and select **Flash Files** or **PCMCIA Files**. The CLI and Device Manager also provide commands or options that allow you to copy files.

The default interface when you first power up the Ethernet Routing Switch 8300 is the CLI. Use the commands referenced in the *CLI Command Line Reference for the Ethernet Routing Switch 8300* (317360-D) and the *NNCLI Command Line Reference for the Ethernet Routing Switch 8300* (316810-D) to switch from the CLI to the NNCLI and back to the CLI.

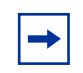

**Note:** The Nortel Command Line Interface (NNCLI) has four command modes: User EXEC, Privileged EXEC, Global configuration, and Interface configuration, in order of increasing privilege.

# <span id="page-9-0"></span>**Configuration files**

This section provides information about the config.cfg configuration file.

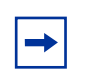

**Note:** You must have the TFTP boot flags option enabled to use this protocol to copy configuration files. To check if the TFTP boot flag is enabled, use the following command:

#### **show bootconfig flags**

If the TFTP boot flag is false (disabled), enter the following command to enable the option:

> **config bootconfig flags tftpd true** (CLI) **boot flags tftp** (NNCLI)

If you must enable the option, you must also save the bootconfig configuration file and reboot the switch:

> **save bootconfig boot -y**

## **config.cfg**

Prior to backing up the configuration file, verify the configuration file name using the following command:

#### **show bootconfig choice**

By default, the configuration file name is *config.cfg*. The *config.cfg* file stores the configuration of the Ethernet Routing Switch 8300 software and modules in text-readable format.

# **Before upgrading the software**

Before upgrading to the Ethernet Routing Switch 8300 Software Release 2.3, you must do the following:

- Consult *Important Security Information for the 8300 Series Switch* (216512-C) for security-related issues.
- Read the entire upgrade procedure before attempting to upgrade the software on the switch. The upgrade procedure causes interruption of normal switch operation.
- Take special note of the following cautionary messages:
	- The configuration file generated with software release 2.3 contains options that are not backward-compatible with software release 2.1.1 or 2.1.0. Loading a 2.3.0.0 configuration file on a 2.1.1.x or earlier run-time image generates errors and causes the image to abort loading the configuration file.
	- Before executing any **copy** command (that uses the TFTP protocol), be aware that if there is any failure (including TFTP server not available, or TFTP Time Out), then the file on the flash (or the PCMCIA) is deleted if the name of this file is the same as the one that you specified in the **copy** command. For example:

#### **copy 111.111.1.11:p83a2300.img /flash/p83a2300.img**

If the server is not available, or if the file on the server does not exist, the *p83a2300.img* file is deleted on the flash (if previously existing). To preserve the original file, you can either rename or make a backup copy of this file on the PCMCIA or flash before you begin the copy process.

— When installing files on the onboard flash or PCMCIA, ensure that you verify flash capacity before downloading the files.

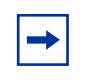

**Note:** As a precaution, before you upgrade or downgrade your switch software, make a copy of the switch configuration file specified in the boot.cfg file using the following CLI command:

```
copy /<device>/<config filename> 
<tftpServerIPAddr>:<config filename.old>
```
where *device* can be PCMCIA or flash.

Before upgrading the boot flash, Nortel recommends that you copy the the boot image and the software image to the flash file system of the switch using the following CLI commands:

```
copy /<device>/p83b2300.img /flash/p83b2300.img
```

```
copy /<device>/p83a2300.img /flash/p83a2300.img
```
where *device* is PCMCIA.

Copy the files from the TFTP server to the flash using the CLI commands:

```
copy <tftpServerIPAddr>:p83b2300.img
/flash/ p83b2300.img
copy <tftpServerIPAddr>:p83a2300.img
```

```
/flash/ p83a2300.img
```
— Nortel recommends that you have a copy of the boot.cfg file in the /flash directory. During bootup, if the /flash/boot.cfg file is not present, and if there is a PCMCIA card present, the 8300 Series switch searches for the file /pcmcia/boot.cfg. If a PCMCIA card is not present, or if the file /pcmcia/boot.cfg is not present, then the 8300 Series switch boots using the default boot-configuration settings.

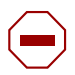

**Caution:** If you are using a PCMCIA card manufactured by SanDisk, the 8300 Series switch may be unable to access the /pcmcia/boot.cfg file during bootup. This limitation has only been observed during bootup. No limitation has been observed when accessing the SanDisk device after bootup.

# **Upgrading the software**

This section discusses upgrading the software on an 8300 Series switch in different configurations, and contains steps to upgrade the pre-boot image for users who are upgrading from software image 2.0.0.1 to a later version.

This section includes the following topics:

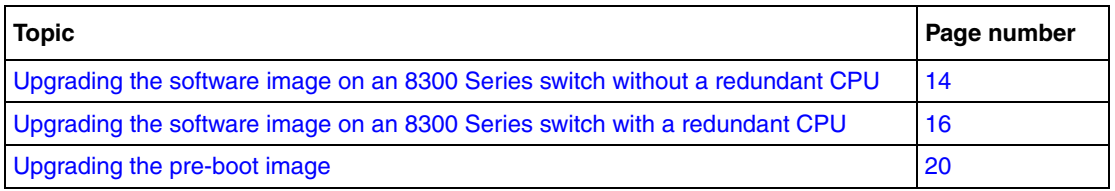

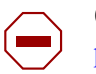

**Caution:** Prior to starting the upgrade, see "Software filenames" on page 8.

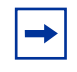

**Note:** When the boot configuration is saved in runtime, the current bootp DLD images are saved in the *boot.cfg* file. If you load a new image without removing the bootp DLD entries from the *boot.cfg*, then the new version of the file will not be downloaded to the I/O boards.

On boot up, if a DLD file is not configured in *boot.cfg*, the CP code will search for a DLD file with the following file name:

*p83r<stream>.dld* 

The stream specified in the filename must match the CP image being initialized. If this file is found, then its checksum is verified and it is downloaded to the I/O boards. If the boot configuration is saved, this is the DLD file name saved in *boot.cfg*.

To force the system to boot from the default DLD files, enter **bootp image-name default** in the boot monitor. This command rewrites the DLD file entries in *boot.cfg,* so that the new version of *p83r<stream>.dld* is loaded.

## **Upgrading the software image on an 8300 Series switch without a redundant CPU**

Before upgrading your 8300 Series switch CPU:

• Connect to the switch and save the current run-time and bootconfig configuration files on the flash of both CPUs using the following commands:

#### **save config save bootconfig**

The system displays the config file location after saving any changes.

- Create a backup of the run-time and bootconfig configuration files.
	- To create a backup using a TFTP server, enter the following commands:

```
copy /flash/<config file name> 
<tftpServerIPAddr>:<backup config file name>
```
**copy /flash/<***bootconfig file name***> <***tftpServerIPAddr***>:<***backup bootconfig file name***>**

— To create a backup using a PCMCIA card, enter the following commands:

**copy /flash/<***config file name***> /pcmcia/<***backup config.cfg file name***>**

```
copy /flash/<bootconfig file name> /pcmcia/<backup 
boot.cfg file name>
```
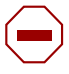

**Caution:** The configuration file generated with software release 2.3 contains options that are not backward-compatible with software release 2.2.1 or 2.1.0. Loading a 2.3.0.0 configuration file on a 2.2.1.x or earlier run-time image will generate errors and cause the image to abort loading the configuration file.

To upgrade the 8300 Series CPU with the version 2.3 software image, complete the following steps:

- **1** Connect to the switch using a telnet session or the console connection.
- **2** Download all required files to a TFTP server or PCMCIA card.

For a list of required files, see "Software filenames" on page 8.

**3** Copy the image and boot files from the TFTP server or PCMCIA to flash using one of the following commands:

```
copy <tftpServerIPAddr>:<filename> /flash/<filename>
copy /pcmcia/<filename> /flash/<filename>
```
For example, you use the following commands to copy the run-time image and boot files from TFTP server 111.111.111.111 to flash:

```
copy 111.111.111.111:p83a2300.img /flash/p83a2300.img
copy 111.111.111.111:p83b2300.img /flash/p83b2300.img
copy 111.111.111.111:p83r2300.dld /flash/p83r2300.dld
```
- **4** Verify that the software has been copied to flash by entering the command: **dir**
- **5** If the *p83a2300.md5* sum file was downloaded, then use the **md5** command to perform a checksum, verifying that the file has been copied successfully.

See "The MD5 command" on page 22 for more information.

**6** Change the primary run-time image for the Ethernet Routing Switch 8300 using the following command:

**config bootconfig choice primary image-file /***<location>***/ <***filename***>**

For example, use the following command to change the primary image file to *p83a2300.img*:

#### **config bootconfig choice primary image-file /flash/ p83a2300.img**

**7** Clear the DLD file entries for the Ethernet Routing Switch 8300 using the following command:

**config bootconfig bootp image-name default**

**Note:** You must enter the command from Step 7 *exactly* as shown to clear the DLD file entries correctly. Using other options with the config bootconfig bootp image-name command can lead to erroneous results.

**8** Save the bootconfig configuration settings using the following command:

```
save bootconfig
```
**9** Boot the 8300 Series switch with the boot-monitor image you loaded on the switch in Step 3. After the boot monitor upgrade is completed, the switch boots with the run-time image.

**boot [***<tftpServerIPAddr>***:]***<absolute path of boot monitor image>*

For example, enter the following command to boot the *p83b2300.img* file from flash:

```
boot /flash/p83b2300.img -y
```
**10** Check to confirm that the pre-boot monitor software has been upgraded to release 3.7, as described in "Upgrading the pre-boot image" on page 20.

# **Upgrading the software image on an 8300 Series switch with a redundant CPU**

Before upgrading your 8300 Series switch CPUs:

• Connect to the switch and save the current run-time and bootconfig configuration files on the flash of both CPUs using the following commands:

```
save config standby config.cfg
save bootconfig standby boot.cfg
```
- Create a backup of the run-time and bootconfig configuration files.
	- To create a backup using a TFTP server, enter the following commands:

```
copy /flash/<config file name> 
<tftpServerIPAddr>:<backup config file name>
```
**copy /flash/<***bootconfig file name***> <***tftpServerIPAddr***>:<***backup bootconfig file name***>**

— To create a backup using a PCMCIA card, enter the following commands:

**copy /flash/<***config file name***> /pcmcia/<***backup config.cfg file name***>**

**copy /flash/<***bootconfig file name***> /pcmcia/<***backup boot.cfg file name***>**

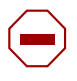

**Caution:** The configuration file generated with software release 2.3 contains options that are not backward-compatible with software release 2.2.1 or 2.1.0. Loading a 2.3.0.0 configuration file on a 2.2.1.x or earlier run-time image will generate errors and cause the image to abort loading the configuration file.

To upgrade the 8300 Series CPUs with the version 2.3 software image:

- **1** Connect to the master CPU using a telnet session or the console connection.
- **2** Download all required files to a TFTP server or PCMCIA card.

For a list of required files, see "Software filenames" on page 8.

**3** Copy the image and boot files from the TFTP server or PCMCIA card to flash of the master CPU using one of the following commands:

**copy <***tftpServerIPAddr***>:<***filename***> /flash/<***filename***> copy /pcmcia/<***filename***> /flash/<***filename***>**

For example, you use the following commands to copy the run-time image and boot files from TFTP server **111.111.111.111** to flash:

**copy 111.111.111.111:/p83b2300.img /flash/p83b2300.img copy 111.111.111.111:/p83a2300.img /flash/p83a2300.img copy 111.111.111.111:/p83r2300.dld /flash/p83r2300.dld**

- **4** Verify that the software has been copied to flash by entering the command: **dir**
- **5** If the *p83a2300.md5* sum file was downloaded, then use the **md5** command to perform a checksum, verifying that the file has been copied successfully.

See "The MD5 command" on page 22 for more information.

**6** Copy the new software to the standby CPU using the following command:

**copy /flash/<***filename***> peer:/flash/<***filename***>**

For example, use the following commands to copy the run-time image and boot files to the standby CPU:

```
copy /flash/p83a2300.img peer:/flash/p83a2300.img
copy /flash/p83b2300.img peer:/flash/p83b2300.img
copy /flash/p83r2300.dld peer:/flash/p83r2300.dld
```
- **7** Verify that the software has been copied properly to the standby CPU.
	- **a** Establish a telnet session to the standby CPU by entering the following command at the master CPU prompt:

#### **peer telnet**

- **b** Log in to the standby CPU.
- **c** Display a list of files on the standby CPU by entering the CLI command:

#### **dir**

- **d** Exit the telnet session to the standby CPU, by entering the CLI command: **exit**
- **8** Change the primary run-time image for the Ethernet Routing Switch 8300.

For example, to change the primary image file to *p83a2300.img* use the following command:

#### **config bootconfig choice primary image-file /flash/ p83a2300.img**

**9** Change the boot flag setting so it does not check for software server version using the following command:

#### **config bootconfig flags nocheck-sw-version true**

**10** Clear the DLD file entries for the Ethernet Routing Switch 8300 using the following command:

#### **config bootconfig bootp image-name default**

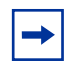

**Note:** You must enter the command from Step 10 *exactly* as shown to clear the DLD file entries correctly. Using other options with the config bootconfig bootp image-name command can lead to erroneous results.

**11** Save the bootconfig to both the master and standby CPU using the following command.

**save bootconfig standby boot.cfg**

**12** Upgrade the standby CPU with the new boot image.

**a** Establish a telnet session to the standby CPU by entering the following command at the master CPU prompt:

#### **peer telnet**

- **b** Log in to the standby CPU.
- **c** Use the following CLI command:

```
boot /flash/p83b2300.img -y
```
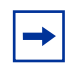

**Note:** While the standby CPU is rebooting, the telnet session established from the master CPU will not respond. Wait for the telnet to timeout and return to the master CPU prompt before continuing.

**13** Ensure that the standby CPU Admin Status is up by entering the following command:

```
show sys info card
```
**14** After the standby CPU is back online, upgrade the master CPU with the new boot image using the following command:

```
boot /flash/p83b2300.img -y
```
**15** Once the master CPU is back online and you are in the run-time CLI, change the boot flag setting nocheck-sw-version to false using the following commands:

```
config bootconfig flags nocheck-sw-version false
save bootconfig standby boot.cfg
```
**16** Check to confirm that the pre-boot monitor software has been upgraded to release 3.7, as described in "Upgrading the pre-boot image" on page 20.

### **Upgrading the pre-boot image**

The pre-boot image file (*p83f2300.img*) is only required when upgrading from software release 2.0.0.1 to release 2.0.1, 2.1.x, 2.1.1.x, 2.2.0, 2.2.1 or 2.3.x. If you have previously booted your 8393SF with any p83fxxxx image, it is not necessary to repeat the process. The p83fxxxx image is the same for all releases.

To check if your system has the pre-boot image installed, enter the following command in the CLI:

#### **show sys sw**

If the pre-boot monitor software has been previously upgraded (and does **not** require additional updates) then the switch displays:

Pre-Boot Monitor Software : Rel3.7

If the pre-boot software version displayed is not release 3.7, then you must upgrade the pre-boot image using one of the following procedures:

- "Upgrading the pre-boot image on an 8300 Series switch without a redundant **CPU**
- "Upgrading the pre-boot image on an 8300 Series switch with a redundant CPU" on page 21

### **Upgrading the pre-boot image on an 8300 Series switch without a redundant CPU**

To upgrade an 8300 Series CPU with version 3.7 of the pre-boot software image, complete the following steps:

**1** Copy the pre-boot image from the TFTP server or PCMCIA card to flash of the master CPU using one of the following commands:

```
copy <tftpServerIPAddr>:p83f2300.img /flash/p83f2300.img
```

```
copy /pcmcia/p83f2300.img /flash/p83f2300.img
```
**2** Reboot the switch using the new pre-boot image, by entering the following command:

**boot /flash/p83f2300.img -y**

### **Upgrading the pre-boot image on an 8300 Series switch with a redundant CPU**

To upgrade the 8300 Series CPUs with version 3.7 pre-boot software image, complete the following steps:

**1** Copy the pre-boot image from the TFTP server or PCMCIA card to flash of the master CPU using one of the following commands:

```
copy <tftpServerIPAddr>:p83f2300.img /flash/p83f2300.img
copy /pcmcia/p83f2300.img /flash/p83f2300.img
```
**2** Copy the new software to the standby CPU using the commands:

#### **copy /flash/p83f2300.img peer:/flash/p83f2300.img**

- **3** Upgrade the standby CPU with the new pre-boot image.
	- **a** Establish a telnet session to the standby CPU by entering the following command at the master CPU prompt:

#### **peer telnet**

- **b** Log in to the standby CPU.
- **c** Use the following CLI command:

```
boot /flash/p83f2300.img -y
```
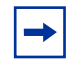

**Note:** While the standby CPU is rebooting, the telnet session established from the master CPU will not respond. Wait for the telnet to timeout and return to the master CPU prompt before continuing.

**4** Ensure that the standby CPU Admin Status is up by entering the following command:

```
show sys info card
```
**5** After the standby CPU is back online, upgrade the master CPU with the new pre-boot image using the following command:

```
boot /flash/p83b2300.img -y
```
# **The MD5 command**

The MD5 command calculates the MD5 digest for files on the switch's flash or PCMCIA, and displays the output on screen or stores the same in a file specified by the user. This command has an option to compare the MD5 digest calculated with that present in a checksum file on flash or PCMCIA and display the compared output to the screen. By verifying the MD5 checksum, administrators can check if the file has been transferred properly to the switch. This command is available from both the boot monitor and run-time CLI.

The MD5 file, *p83a2300.md5*, is provided with the Release 2.3 software. This contains the MD5 checksums of all Release 2.3 software files.

The MD5 command can be used with reserved files (for example, password file) only if the user access level has sufficient permissions to access these files.

A checksum file is provided with the images for download. Transfer your image files to the switch and use the MD5 command to ensure that the checksum of the images on the switch is the same as the checksum file.

## **Using the MD5 enhancement to calculate MD5 digest**

To calculate the MD5 digest for files on the switch's flash or PCMCIA, and display the output on screen or store the same in a file, enter the following command:

#### **md5 <***filename***>**

This command includes the following options:

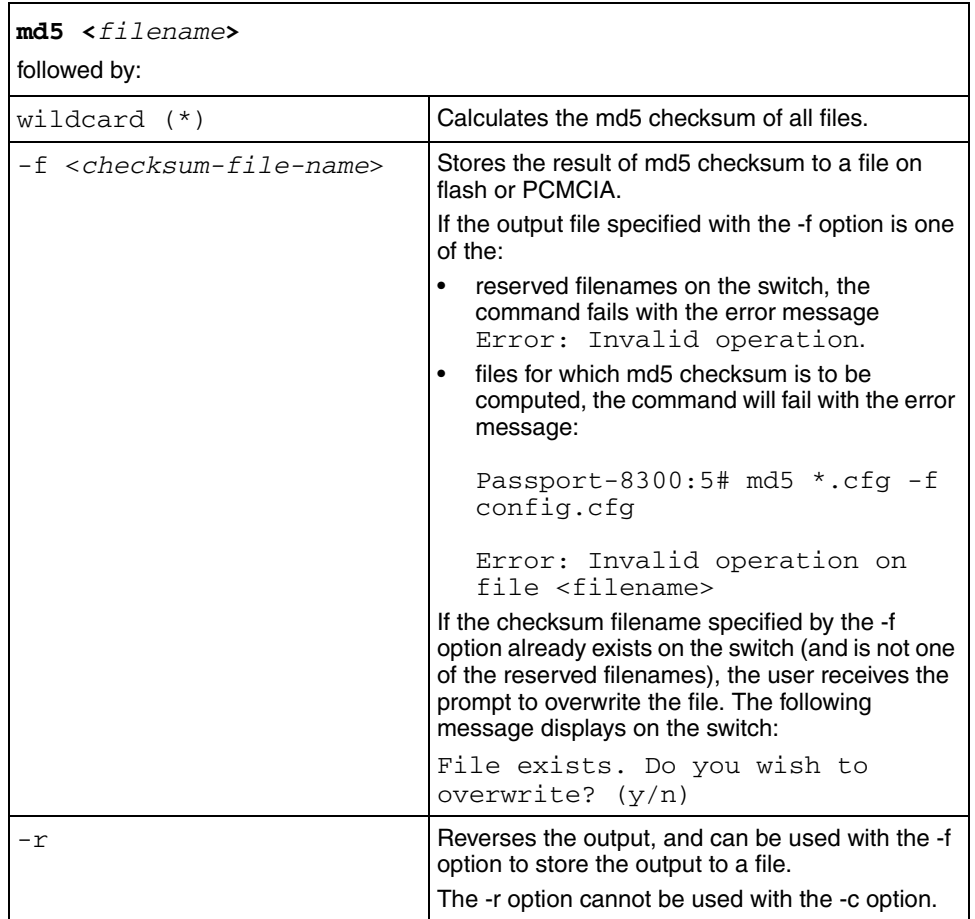

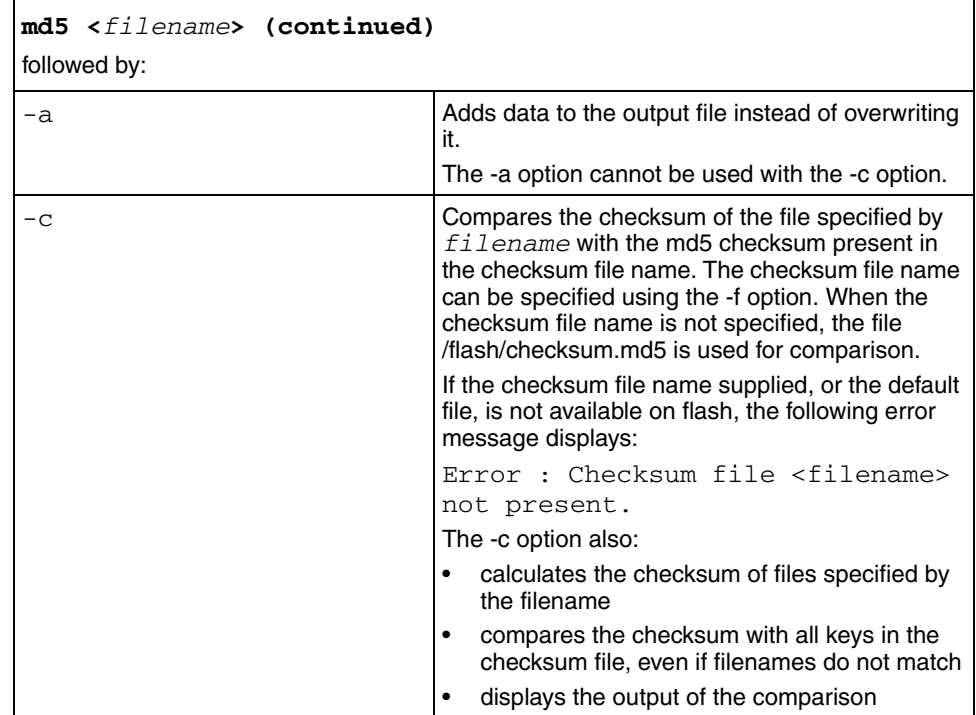

Figure 1 on page 25 shows examples of output files used with the MD5 command options.

**Note:** There is no MIB support for the MD5 command.

 $\rightarrow$ 

#### **Figure 1** MD5 command sample output

```
Passport-8610:5# md5 *.img
MD5 (bootmon.img) = dca5427c9be8f928498a04f9db893573
MD5 (p83a.img) = 6f1d60189f0be7ec30ba751c01da10cd
MD5 (p83a2300scb004.img) = 5c7988882490e069b6b9f93727ad38b8
Passport-8610:5# md5 -f checksum.md5 *.img
Passport-8610:5# more checksum.md5
MD5 (bootmon.img) = dca5427c9be8f928498a04f9db893573
MD5 (p83a.img) = 6f1d60189f0be7ec30ba751c01da10cd
MD5 (p83a2300scb004.img) = 5c7988882490e069b6b9f93727ad38b8
Passport-8610:5# md5 -r *.img
dca5427c9be8f928498a04f9db893573 bootmon.img
6f1d60189f0be7ec30ba751c01da10cd p83a.img
5c7988882490e069b6b9f93727ad38b8 p83a2300scb004.img
Passport-8610:5# md5 -c -f checksum.md5 *.img
bootmon.img Match dca5427c9be8f928498a04f9db893573
bootmon.img
p83a.img Match 6f1d60189f0be7ec30ba751c01da10cd
p83a.img
p83a2300scb004.img Match 5c7988882490e069b6b9f93727ad38b8
p83a2300scb004.img
```
# **Hot swapping the CPU module or I/O modules**

When hot swapping the active CPU module in an 8300 Series switch with redundant CPU modules, wait until the redundant CPU module is stabilized before inserting any other modules. When stable, the redundant CPU module displays a login prompt on the console screen. If no console connection is available, wait at least 30 seconds before inserting the replacement CPU module or before reinserting the removed CPU module.

In addition, during a CPU fail over, do not hot swap I/O modules until the new CPU becomes the master CPU.

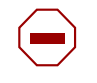

**Caution:** Do not hot swap or insert modules in an 8300 Series switch chassis while the switch is booting. Doing so can cause the module not to be recognized and can cause module initialization failure.

# **Securing your network**

For additional security-related information, consult *Important Security Information for the 8300 Series Switch* (216512-C), *Configuring and Managing Security using the NNCLI and CLI* (316804-C), and *Configuring and Managing Security using Device Manager* (317346-C). A list of the documents contained in the 2.3 documentation set is included in the section that follows.

**27**

# **Reading path**

This section lists the documentation specific to the Ethernet Routing Switch 8300 platform. You can download current versions of technical documentation for your Ethernet Routing Switch 8300 from the Nortel customer support web site at [www.nortel.com/support](http://www.nortel.com/support).

If, for any reason, you cannot find a specific document, use the **Search** function:

**1** Click **Search** at the top right-hand side of the web page.

The **Search** page opens.

- **2** Ensure the **Support** tab is selected.
- **3** Enter the title or part number of the document in the **Search** field.
- **4** Click **Search**.

You can print the technical manuals and release notes free, directly from the Internet. Download and install a free copy of Adobe\* Acrobat Reader\* from [www.adobe.com](http://www.adobe.com) to open the manuals and release notes, search for the sections you need, and print them on most standard printers.

### **Important information**

- *Important Information for the 8300 Series Switch Modules* (216511-C)
- *Read Me First for the Ethernet Routing Switch 8310 Chassis* (318192-C)
- *Important Security Information for the 8300 Series Switch* (216512-C)
- *Important Notice for the 8000 Series Switch PCMCIA Card* (318844-A)

### **Chassis and module installation**

- *Installing a Fan Tray in an Ethernet Routing Switch 8300 Series Chassis* (316798-B)
- *Installing the Ethernet Routing Switch 8300 AC Power Supply* (316797-C)
- *Installing and Maintaining the Ethernet Routing Switch 8306 and 8310 Chassis* (316795-D)
- *Installing Ethernet Routing Switch 8300 Series Modules* (316796-D)
- *Installing GBIC and Gigabit SFP Transceivers* (318034-A)

### **Related publications**

This section describes common documentation related to the Ethernet Routing Switch 8300 switch.

### **Installation and User Guides**

These guides provide instructions for installing the chassis and its components, installing and getting started with the Device Manager software, and configuring various protocols on the Ethernet Routing Switch 8300.

- *Adding MAC Addresses to the Passport 8000 Series Chassis* (212486-B)
- *Configuring Power over Ethernet* (317337-C)
- *Getting Started* (316799-C)
- *Installing a Fan Tray in an Ethernet Routing Switch 8300 Series Chassis* (316798-B)
- *Installing the Ethernet Routing Switch 8300 AC Power Supply* (316797-C)
- *Installing and Maintaining the Ethernet Routing Switch 8306 and 8310 Chassis* (316795-D)
- *Installing and Using Device Manager* (316808-C)
- *Installing Ethernet Routing Switch 8300 Series Modules* (316796-D)
- *Installing GBIC and Gigabit SFP Transceivers* (318034-A)
- *Ethernet Routing Switch 8300 Power Considerations* (317223-C)
- *Upgrading to Ethernet Routing Switch 8300 Software Release 2.3* (318769-E)
- *Using Device Manager Diagnostic Tools* (317359-C)

### **Reference and Configuration Guides**

These guides provide reference and configuration information for the Ethernet Routing Switch 8300 switch.

- *CLI Command Line Reference for the Ethernet Routing Switch 8300* (317360-D)
- *Configuring and Managing Security using Device Manager* (317346-C)
- *Configuring and Managing Security using the NNCLI and CLI* (316804-C)
- *Configuring IP Routing and Multicast Operations using Device Manager* (317338-B)
- *Configuring IP Routing and Multicast Operations using the NNCLI and CLI* (316800-B)
- *Configuring Network Management using the NNCLI, CLI, and Device Manager* (316803-C)
- *Configuring QoS and Filters using the CLI* (317339-B)
- *Configuring QoS and Filters using Device Manager* (317340-B)
- *Configuring QoS and Filters using the NNCLI* (316801-B)
- *Configuring VLANs, Spanning Tree, and Static Link Aggregation using the CLI* (317347-C)
- *Configuring VLANs, Spanning Tree, and Static Link Aggregation using Device Manager* (317348-C)
- *Configuring VLANs, Spanning Tree, and Static Link Aggregation using the NNCLI* (316805-C)
- *Managing Platform Operations* (317350-C)
- *Network Design Guidelines* (316809-C)
- *NNCLI Command Line Reference for the Ethernet Routing Switch 8300* (316810-D)
- *System Messaging Platform Reference Guide* (316806-C)
- *Using NNCLI and CLI Diagnostic Tools* (317222-B)